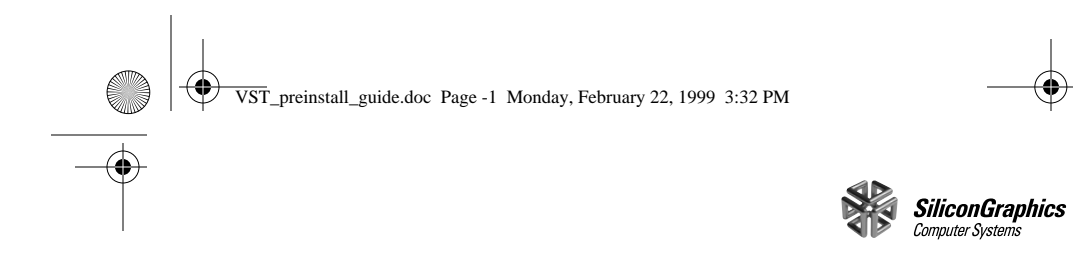

# **Video Server Toolkit**

Preinstallation and Installation Guide

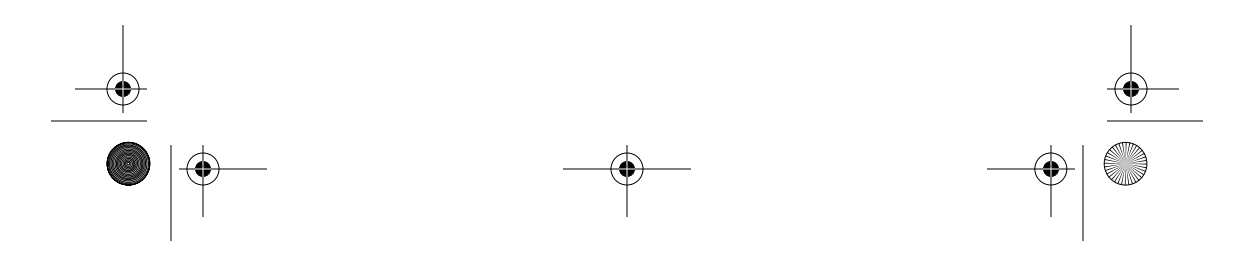

VST\_preinstall\_guide.doc Page 0 Monday, February 22, 1999 3:32 PM

### **CONTRIBUTORS**

Written by George Eckel Production by Carlos Miqueo

Engineering contributions by Kader Fazlul, Ron Jacoby, Ruben Kleiman, Prince Kohli, Kurt Merriweather, Mike Moskowitz, Hilmi Ortadeveci, Naveen Patil, Jim Preston, Rick Reed, Manuel Ruiz, Aman Singla, Brad Thayer, Parkson Wong, and David R L Worthington.

#### © 1999, Silicon Graphics, Inc.— All Rights Reserved

The contents of this document may not be copied or duplicated in any form, in whole or in part, without the prior written permission of Silicon Graphics, Inc. LIMITED AND RESTRICTED RIGHTS LEGEND

Use, duplication, or disclosure by the Government is subject to restrictions as set forth in the Rights in Data clause at FAR 52.227-14 and/or in similar or successor clauses in the FAR, or in the DOD, DOE or NASA FAR Supplements. Unpublished rights reserved under the Copyright Laws of the United States. Contractor/manufacturer is Silicon Graphics, Inc., 2011 N. Shoreline Blvd., Mountain View, CA 94043-1389.

Silicon Graphics and IRIX are registered trademarks and the Silicon Graphics logo, GIGAchannel, O2, Onyx2, Origin, Origin200, Origin2000, and XFS are trademarks of Silicon Graphics, Inc. Macintosh is a trademark of Apple Computer, Inc.

VST\_preinstall\_guide.doc Page 1 Monday, February 22, 1999 3:32 PM

# **0.Video Server Toolkit** ..................................................................................................................................................................... **Preinstallation and Installation Guide**

Because you must load the Video Server Toolkit (VST) to access online installation information, this guide takes you through preliminary installation procedures:

- How to set up the filesystem on your system so that you can install the Video Server Toolkit (VST)
- How to install the VST images

After completing the procedures in this guide, you can access the *Video Server Toolkit Installation and System Administrator's Guide*, which is included in the product's image, to complete the installation.

The information in this booklet is contained in the first three chapters of the *Video Server Toolkit Installation and System Administrator's Guide*.

**1**

VST\_preinstall\_guide.doc Page 2 Monday, February 22, 1999 3:32 PM $\bigcirc$ 

# **Supported Hardware**

VST works with the following Silicon Graphics servers and workstation:

• O2 workstation

 $\overline{\overline{\bigoplus}}$ 

- Origin200 server with GIGAChannel and DIVO, or with a DVB-ASI or VELA board
- Origin2000 server

Table 1 lists the port configurations for these servers.

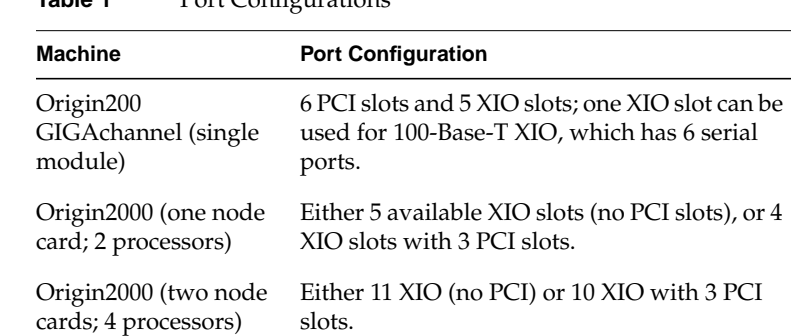

# **Table 1** Port Configurations

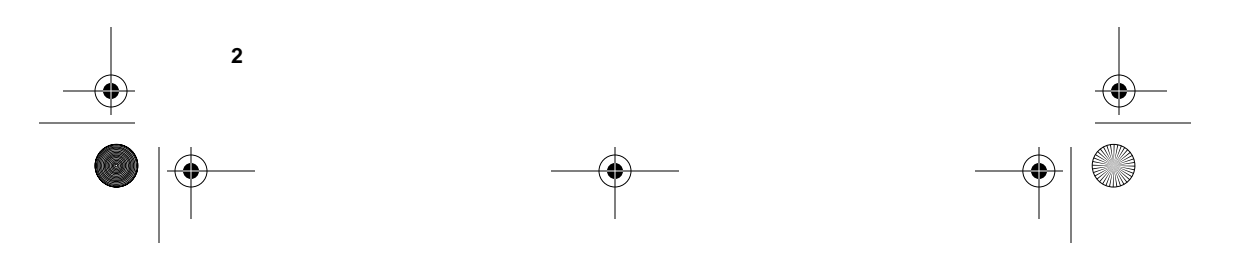

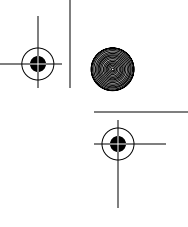

VST\_preinstall\_guide.doc Page 3 Monday, February 22, 1999 3:32 PM

# **Downgrading from IRIX 6.5 to IRIX 6.4 and Installing the Miniroot**

VST works only with IRIX 6.3 or 6.4. If you are using IRIX 6.5, you must downgrade it to 6.4 using the following instructions, or the instructions included with the IRIX 6.4 CDs.

A miniroot installation is an installation method that relies on services in the system's programmable read-only memory (PROM) to transfer special installation tools from the CD (or distribution directory) to the system disk. It requires that you shut down the system and boot from a CD or distribution directory.

# **Overview of Repartitioning and Downgrading Procedure**

**3**

In the following installation, you complete the following steps:

- 1. Load the miniroot from the IRIX 6.4 patch CD.
- 2. Make a new filesystem with *mkfs*.
- 3. Install IRIX 6.4 from the operating system CD.
- 4. Install IRIX 6.4 applications from the applications CD.
- 5. Install IRIX 6.4 patches.

VST\_preinstall\_guide.doc Page 4 Monday, February 22, 1999 3:32 PM

- 6. Restart the system.
- 7. Install further applications, patches, and non-SGI software from multiuser mode.

For a complete example of a filesystem setup, see Appendix A in the *Video Server Toolkit Installation and Administrator's Guide*.

# **Pre-VST-Installation Procedure**

Use the following procedure to set up your filesystem.

- 1. If the system is not brand new and you have important data on the disk, perform a full system backup, using the method you normally use for backups.
- 2. Restart the system using the following command:

# init 0

The system displays the System Maintenance Menu from the local host.

System Maintenance Menu

- 1) Start System
- 2) Install System Software
- 3) Run Diagnostics
- 4) Recover System
- 5) Enter Command Monitor

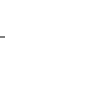

**4**

VST\_preinstall\_guide.doc Page 5 Monday, February 22, 1999 3:32 PM

# 3. Enter **2**, the Install System Software option. The system responds:

Installing System Software...

Press <Esc> to return to the menu.

1) Remote Tape 2) Remote Directory X) Local CD-ROM X) Local Tape

Enter 1-4 to select source type, <esc> to quit, or <enter> to start:

4. If you have a local CD-ROM drive, enter **X**. Otherwise, skip to step 5.

The system responds:

Enter 1-4 to select source type, a to select the source, <esc> to quit, or <enter> to start:

Insert the installation CD-ROM, then press <enter>: Skip to step 6.

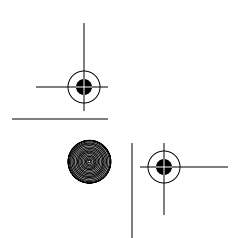

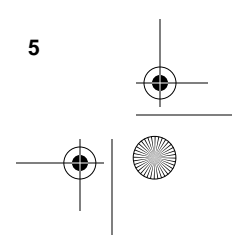

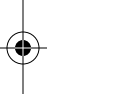

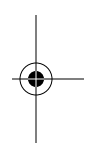

VST\_preinstall\_guide.doc Page 6 Monday, February 22, 1999 3:32 PM

⊕

- 5. Alternatively, if you are using a remote CD-ROM drive:
	- On the remote host, edit the */etc/inetd.conf* file to allow the remote system to boot from the CD-ROM directory by appending /CDROM to the configuration line, as shown:

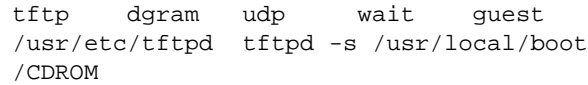

- Restart inetd on the remote system:
	- **/etc/killall -HUP inetd**
- Enter 2, the Remote Directory option. The system responds:

Enter the name of the remote host:

■ Enter the name of the remote host (foo in this example). The system responds:

Enter the remote directory: /CDROM/dist

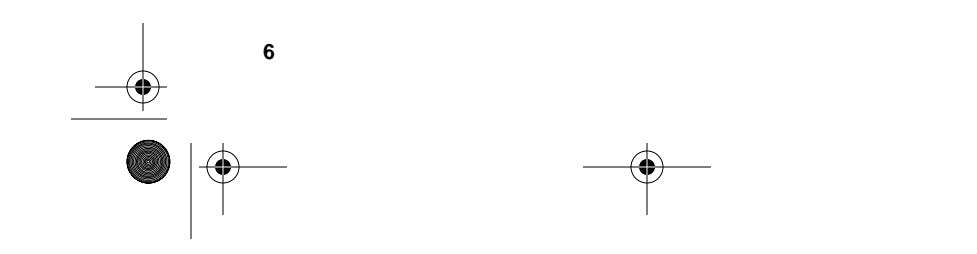

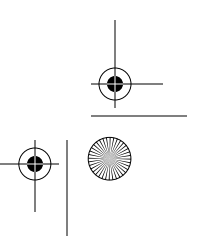

VST\_preinstall\_guide.doc Page 7 Monday, February 22, 1999 3:32 PM

■ Enter the name of the remote directory (*/CDROM*/*dist* in this example).

1) Remote Tape 2)[Remote Directory] X) Local CD-ROM X) Local Tape

\*a) Remote directory /CDROM/dist from server foo. Enter 1-4 to select source type, a to select the source, <esc> to quit, or <enter> to start:

6. Make sure the CD is in the CD-ROM drive and press the Enter key to load the miniroot.

The system responds:

Copying installation program to disk. 10% ...... 20% ... 30% .... 40%....... 50% 60% ...... 70% ..... 80% ...... 90% ..... 100% Copy complete

IRIX Release 6.4 IP27 Version 02121744 System V - 64 Bit Copyright 1987-1997 Silicon Graphics, Inc. All Rights Reserved.

**7**

VST\_preinstall\_guide.doc Page 8 Monday, February 22, 1999 3:32 PM

root on /hw/module/1/slot/MotherBoard/node/xtalk/8/pci/0/s csi\_ctlr/0/target/1/lun/0/disk/partition/1/block ; boot swap file on /dev/swap swplo 55000 Creating miniroot devices, please wait... Current system date is Mon Feb 01 11:02:16 PST 1999 Mounting file systems: /dev/miniroot on / /dev/dsk/dks0d1s0 on /root Invoking software installation. 7. Clean the root filesystem using *mkfs* by entering **13** to access the Administration menu. The system displays: Administrative Commands Menu 1. set [preferences] List all preferences or set/clear a preference 2. date [args] Display or set the system date 3. files [names] List files in subsystems

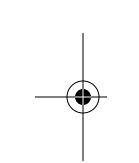

**8**

**9** 4. space List disk usage information 5. recalculate Recalculate space required for installation 6. sh [cmd] Escape to a shell or run a command 7. shroot [cmd] Escape to a chrooted shell or run a command 8. relocate [prod [disk] ] Relocate product to a different disk 9. mount [fsname] [dir] Show mounted filesystems or mount new ones 10. umount [fsname] Unmount a filesystem 11. mkfs [blockdevice] Make a new filesystem 12. sethostname Set name of current host, for networking 13. sethostipaddr Set host ipaddr - Internet address 14. save filename Save selection to file 15. load filename Load selection from file 16. rqs Perform rqs(1) processing VST\_preinstall\_guide.doc Page 9 Monday, February 22, 1999 3:32 PM

VST\_preinstall\_guide.doc Page 10 Monday, February 22, 1999 3:32 PM

- 17. config [changed] List all or modified config files
- 18. hardware
- List machine-specific hardware information 19. updatekeepfile
- Add N(ew), unselected subsystems to keepfile
- 20. return
	- Go to the Inst Main Menu

#### Admin>

8. Enter **11** at the Admin prompt.

The system displays:

\*\* Clean Disks Procedure \*\*

If you agree to it, this procedure will clean your disks, removing all data from the root and (if present) the user file systems.

Boot device partitions zero (0) and, if present, six (6) will be erased (using mkfs). This will destroy all data on them. These partitions will then be remounted under /root and (if present) /root/usr.

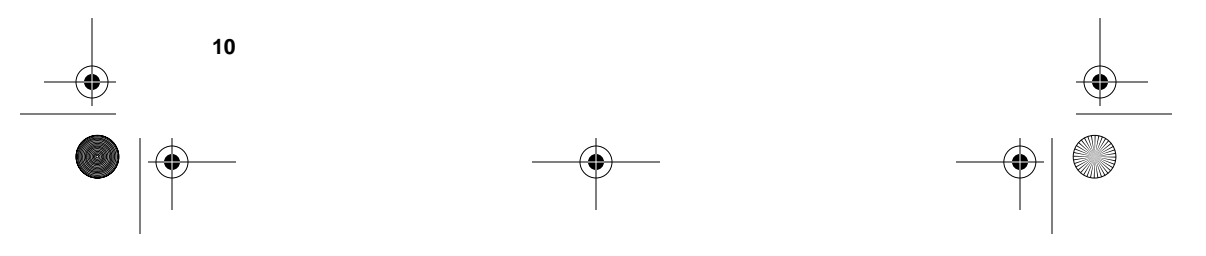

VST\_preinstall\_guide.doc Page 11 Monday, February 22, 1999 3:32 PM

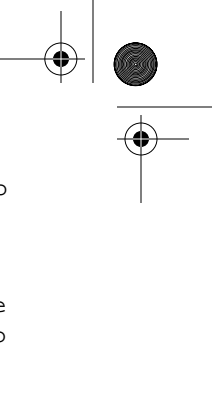

**11**

If you have data on these file systems you want to save, answer "no" below, and backup the data before cleaning your disks.

Any other file systems or logical volumes will be unmounted and forgotten about until you choose to reconfigure and remount them.

Are you sure you want to clean your disks ? { (y)es, (n)o, (sh)ell, (h)elp }: **y**

WARNING: There appears to be a valid file system on /dev/dsk/dks0d1s0 already. Making a new file system will destroy all existing data on it.

Make new file system on /dev/dsk/dks0d1s0?  $\{$ <br> $(y)$ es,  $(n) \circ ,$ <br> $(sh)\mbox{ell}$ ,  $(h)\mbox{ell}$  }:

9. Enter **y**.

#### The system displays:

Doing: mkfs -b size=4096 /dev/dsk/dks0d1s0 meta-data=/dev/dsk/dks0d1s0 isize=256 agcount=9, agsize=243268 blks data = bsize=4096 blocks=2189410, imaxpct=25 log =internal log bsize=4096 blocks=1000 realtime =none extsz=65536 blocks=0, rtextents=0 VST\_preinstall\_guide.doc Page 12 Monday, February 22, 1999 3:32 PM

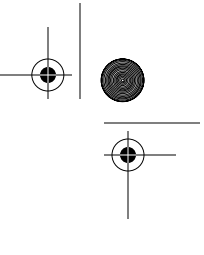

Mounting file systems:

 /dev/miniroot on / /dev/dsk/dks0d1s0 on /root Admin>

- 10. Enter **quit**.
	- The Inst Main Menu displays
- 11. Enter **from**.
- 12. When the Inst prompt appears, eject the recommended patches for IRIX 6.4 CD-ROM, load the IRIX 6.4 for Origin operating system CD-ROM, and enter the following:

## Inst> **from /CDROM/dist**

13. When prompted for another distribution, enter the following:

Install software from: [/CDROM/dist] **done**

The system returns an Inst prompt.

14. To create a real-time filesystem, you need the following subsystems:

eoe.sw.xfs XFS filesystem

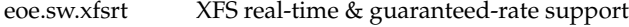

eoe.sw.xlv XLV volume manager

eoe.sw.xlvplex XLV volume manager plex support

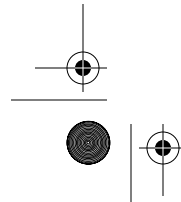

**12**

VST\_preinstall\_guide.doc Page 13 Monday, February 22, 1999 3:32 PM

**13**

Enter the following commands at the Inst prompts:

```
Inst> install default
Inst> i eoe.sw.xfs eoe.sw.xfsrt eoe.sw.xlv
      eoe.sw.xlvplex
Inst> go
```
15. Load the IRIX 6.4. Applications CD and enter the following commands:

```
Inst> from /CDROM/dist
Inst> install default
Inst> go
```
16. Reload the IRIX 6.4 patches CD and install the patches:

```
Inst> from /CDROM/dist
Inst> install installable
Inst> keep same
Inst> go
```
**Caution:** You must install the IRIX 6.4 patches during the miniroot installation before restarting the system; not doing so may cause the system to hang during the first IRIX 6.4 boot.

17. When Inst indicates the installation is finished, enter **quit**.

Postinstallation processes begin. When they are complete you see:

Ready to restart the system. Restart?

Enter **y** to restart.

VST\_preinstall\_guide.doc Page 14 Monday, February 22, 1999 3:32 PM

- 18. Restore any user files, modified system files, or other files you need from the backup created in step 1.
- 19. Install any non-IRIX patches and required software. Make sure you have the IRIX 6.4 versions of the patches or software. You may need to install other patches from the patch CD.

# **Initial System Administration**

Complete the following steps to perform basic administration tasks, such as naming the system and setting up the time zone.

1. Name the system.

**vi /etc/sys\_id**

2. Add the system name and IP address to the hostname-address database.

**vi /etc/hosts**

3. Set the IP address in nonvolatile RAM; also, set up the system for automatic restart.

**nvram netaddr** *IP\_Address* **nvram AutoLoad Y**

- 4. Set the network address mask, as appropriate for the network.
	- **vi /etc/config/ifconfig-1.options**

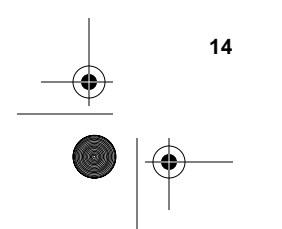

VST\_preinstall\_guide.doc Page 15 Monday, February 22, 1999 3:32 PM

- 5. Set the default system time zone.
	- **vi /etc/TIMEZONE**
- 6. Set the password for root, if necessary. **passwd**
- 7. Reboot the system.

**reboot**

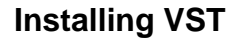

Once your system is properly configured, use the following procedure for installing VST over a network or from a local CD.

- 1. Become a superuser by entering the following command:
	- % **su**
- 2. For a clean installation, remove any previous versions of *vcp\_recorder\_eoe*:

### # **versions remove vcp\_recorder\_eoe**

This command cleans up all crontab entries.

If you choose not to remove previous versions, the rotatelog installation exitop adds the rotatelog entry in crontab only if it does not exist already. This choice preserves user modifications.

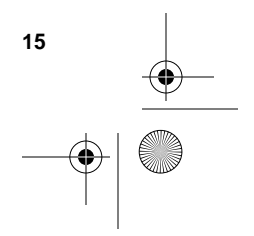

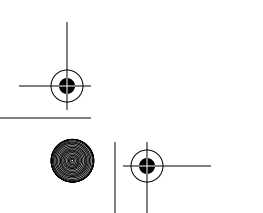

VST\_preinstall\_guide.doc Page 16 Monday, February 22, 1999 3:32 PM

3. Start the installation program and identify the source of the VST image, as follows:

# **inst -f** *system\_name*:*distribution\_directory*

For example, if you are installing over the network, use a line similar to the following:

# inst -f bubka:dist/vcp-recorder/dist

Or, if you are installing from a CD, use

# **inst -f** *cd\_host***:/CDROM/dist**

Or, if you are installing from a local CD, use

- # **inst -f /CDROM/dist**
- 4. List the subsystems to install as follows: Inst> **l**

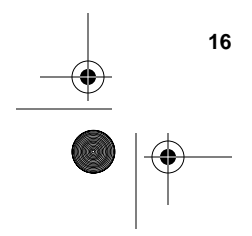

⊕

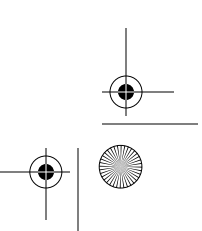

VST\_preinstall\_guide.doc Page 17 Monday, February 22, 1999 3:32 PM

This command lists all the subsystems to install; Table 2 describes them.

 $\bigoplus$ 

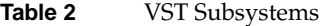

O

 $\overline{\Leftrightarrow}$ 

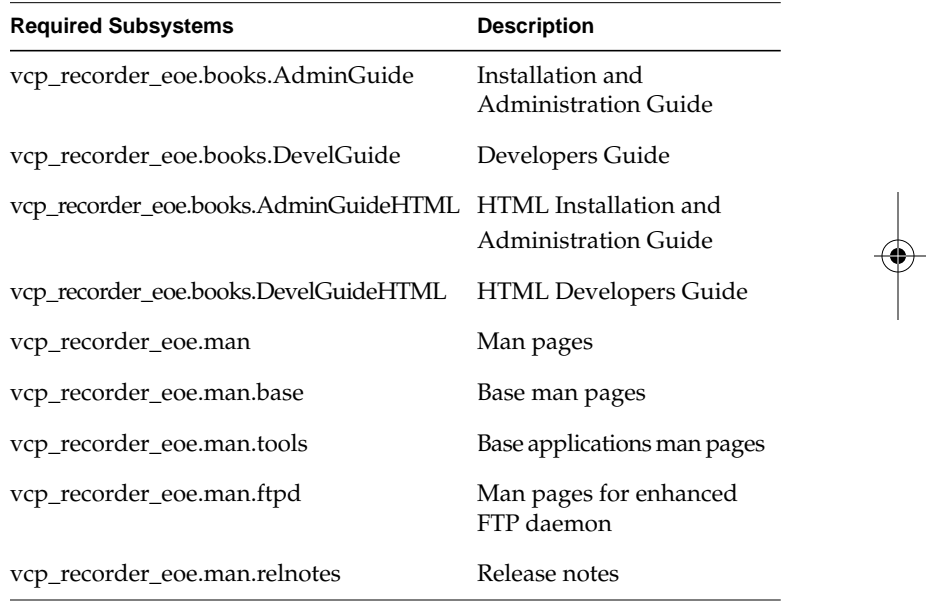

**17**  $\begin{array}{c}\n\hline\n\Phi \\
\hline\n\Phi\n\end{array}$ 

VST\_preinstall\_guide.doc Page 18 Monday, February 22, 1999 3:32 PM

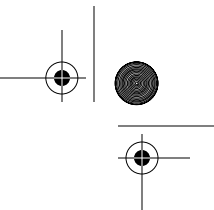

# **Table 2 (continued)** VST Subsystems

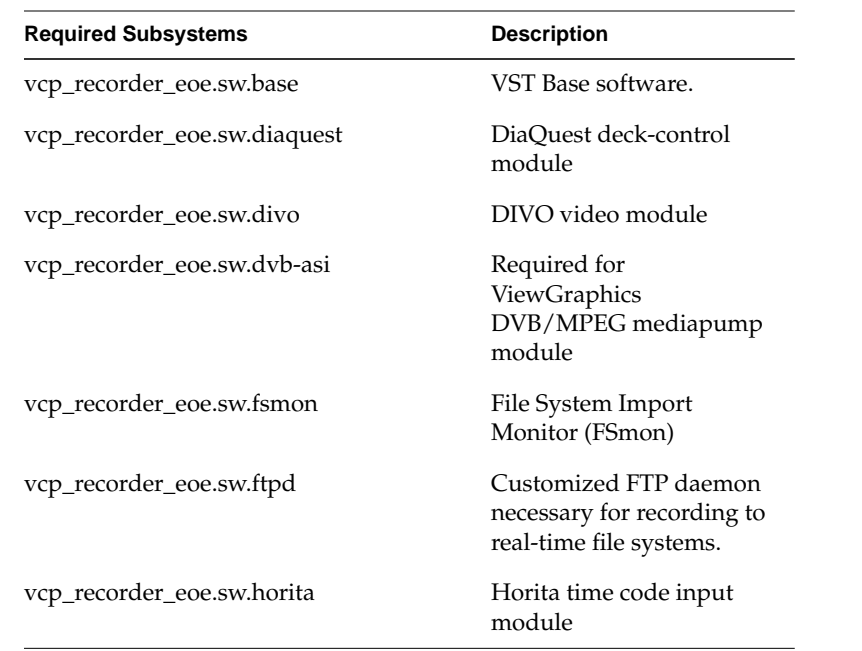

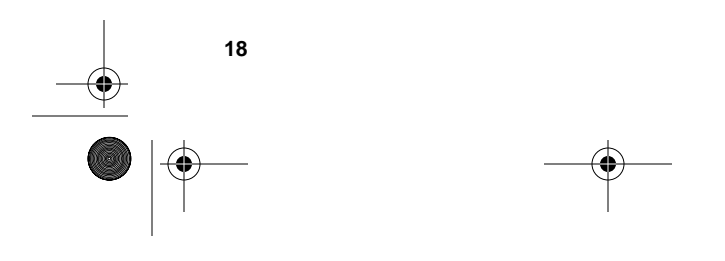

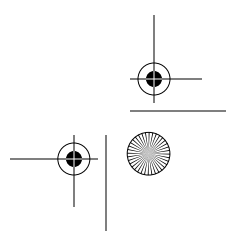

VST\_preinstall\_guide.doc Page 19 Monday, February 22, 1999 3:32 PM

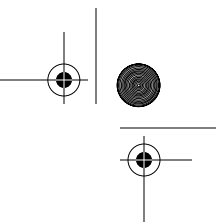

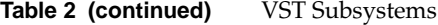

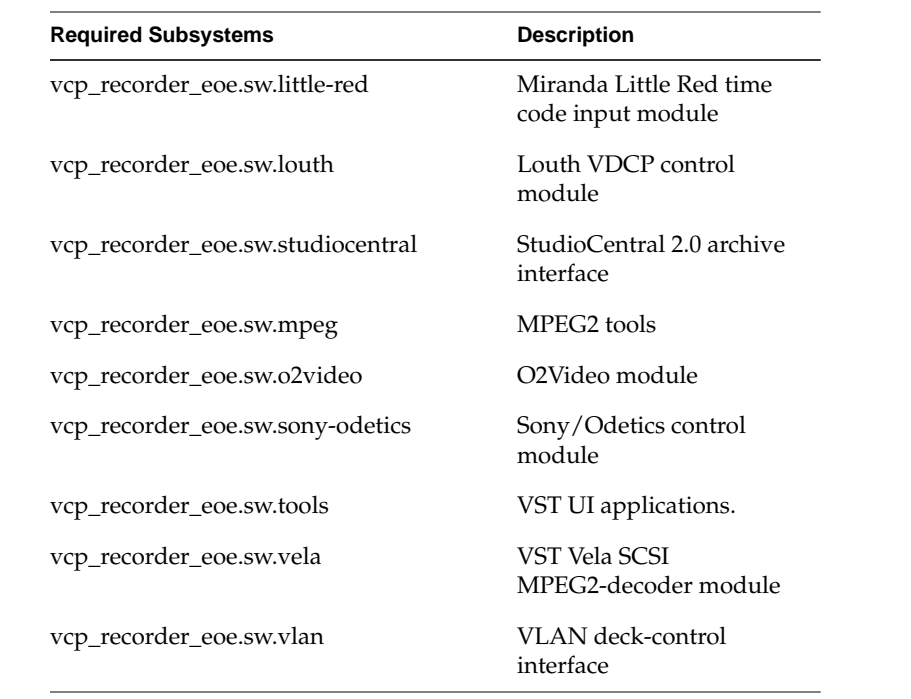

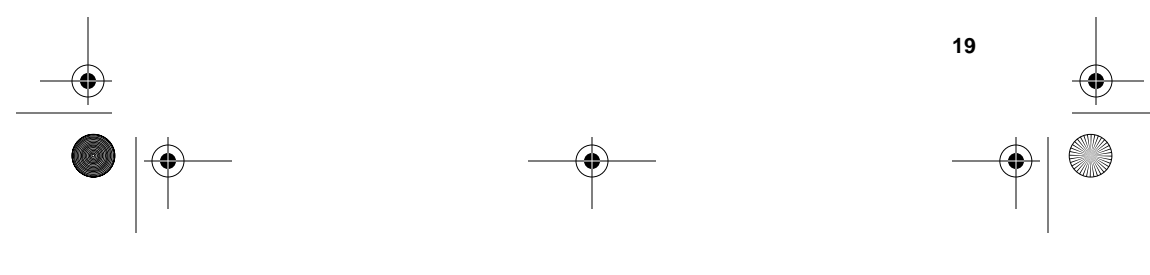

VST\_preinstall\_guide.doc Page 20 Monday, February 22, 1999 3:32 PM

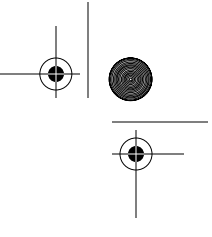

The documentation in *vcp\_recorder\_eoe.books.\** is not installed by default.

**Note:** If you installed the drivers for hardware, such as a VELA, the subsystem for those pieces of hardware is marked for installation by default.

This listing is for IRIX 6.3. The listing is slightly different for IRIX 6.4. Your operating system is read automatically and the correct subsystems are listed for your system.

- 5. Mark for installation any optional VST-related software you might need. For example, if you are using VELA, MPEG, Louth, DVB-VG, Sony protocol, or Odetics protocol, install one or more of the following options, as appropriate:
	- Inst> **i vcp\_recorder\_eoe.sw.vela** Inst> **i vcp\_recorder\_eoe.sw.mpeg** Inst> **i vcp\_recorder\_eoe.sw.louth** Inst> **i vcp\_recorder\_eoe.sw.vl** Inst> **i vcp\_recorder\_eoe.sw.sony-odetics** Inst> **i vcp\_recorder\_eoe.sw.ftpd** Inst> **i vcp\_recorder\_eoe.sw.dvb-vg**
- 6. Start the installation:

Inst> **go**

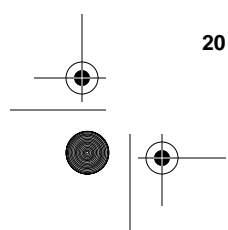

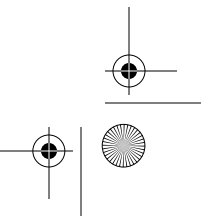

VST\_preinstall\_guide.doc Page 21 Monday, February 22, 1999 3:32 PM

7. After a successful installation, quit the installation program, as follows:

Inst> **quit**

8. To run a secondary server that takes over VST operations when the primary server fails, you must repeat the above installation procedure for the secondary server and install IRIS FailSafe, as described in Chapter 6, "Installing IRIS FailSafe," in the *Video Server Toolkit Installation and System Administrator's Guide*.

# **Confirming the VST Installation**

To confirm the successful installation of VST, complete the following steps:

1. Start VST by entering the following command as a superuser:

#### # **/usr/vtr/bin/vtrstart**

If VST starts, on an O2 workstation bitmapped console display only, the VST window is displayed.

2. To see if VST started, run

#### # **/usr/vtr/bin/vtrstat**

If VST is running, the command responds:

Video Server Toolkit on *hostname* is running.

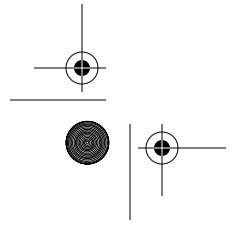

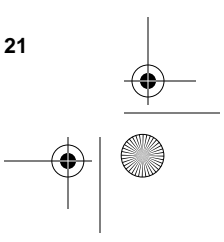

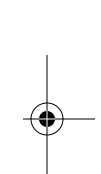

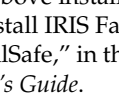

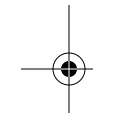

VST\_preinstall\_guide.doc Page 22 Monday, February 22, 1999 3:32 PM

3. Verify the media ports are supported by running the following command:

#### **/usr/vtr/bin/vtrstat -ports**

*vtrstat* lists the supported ports, for example:

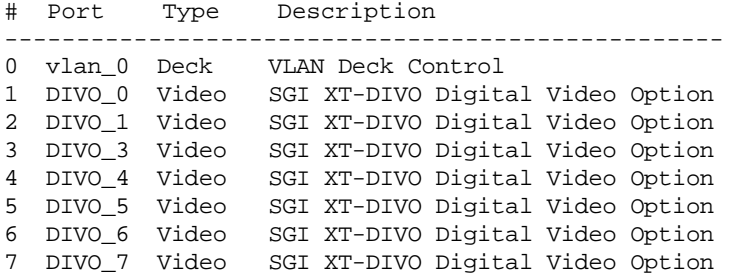

4. You can also confirm the installation by inspecting the contents of the /*usr/vtr, /var/adm/vtr,* and */var/adm/vtr/logs* directories:

```
# cd /usr/vtr
# ls
bin clips config data images index
install lib32 lib
# cd /var/adm/vtr
# ls
crash logs
```
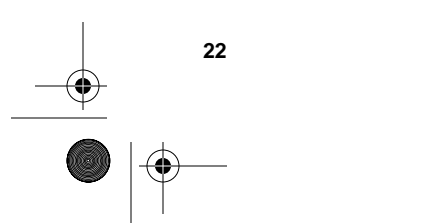

⊕

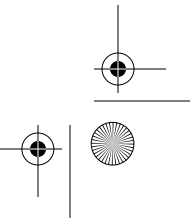

VST\_preinstall\_guide.doc Page 23 Monday, February 22, 1999 3:32 PM

# # **cd /var/adm/vtr/logs**

# **ls** vtrlog

**Cardinal** 

 $\overline{\overline{\Phi}}$ 

*vtrlog* appears only after VTR-Recorder has been started. The crash directory contains crash files for *vvtr.* Table 3 describes the */usr/vtr* directories.:

### **Table 3** /usr/vtr Subdirectories

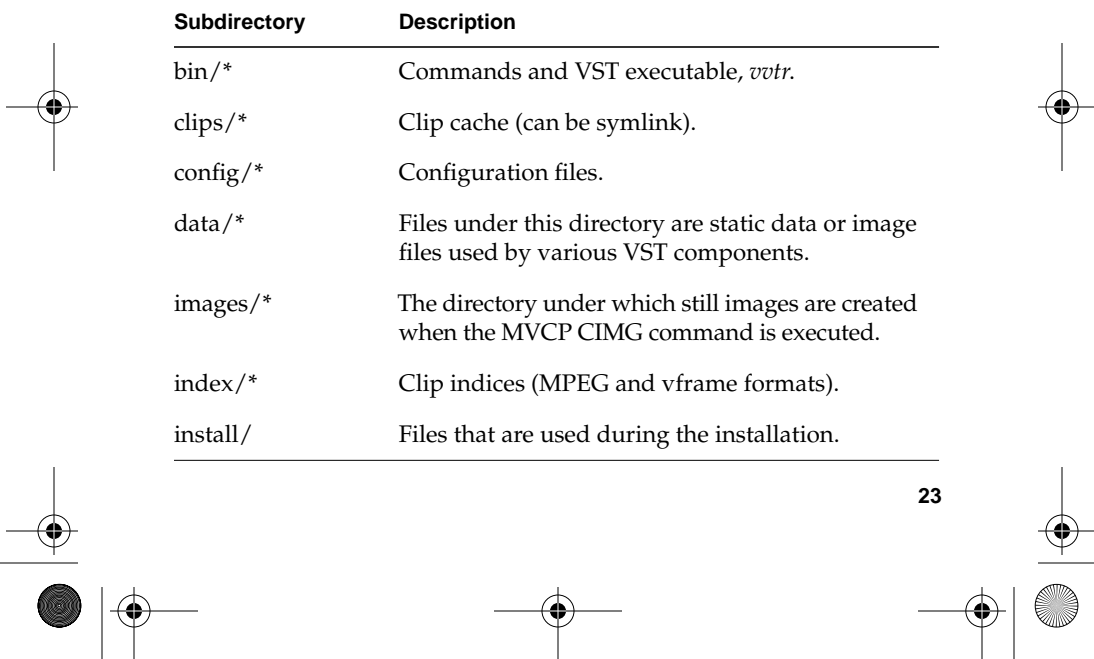

VST\_preinstall\_guide.doc Page 24 Monday, February 22, 1999 3:32 PM $\bigoplus$ 

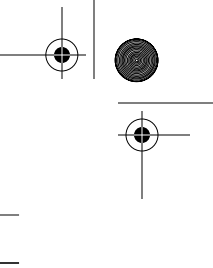

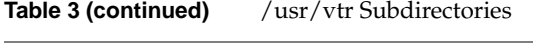

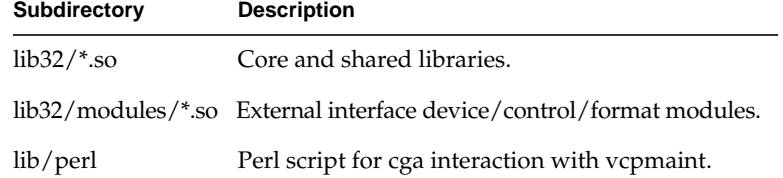

5. Proceed to the VST configuration chapter, Chapter 4, in the *Video Server Toolkit Installation and System Administrator's Guide*, which is now installed on your system.

# **Plexing**

If you want to plex your system to increase data output, refer to Appendix A in the *Video Server Toolkit Installation and Administrator's Guide*.

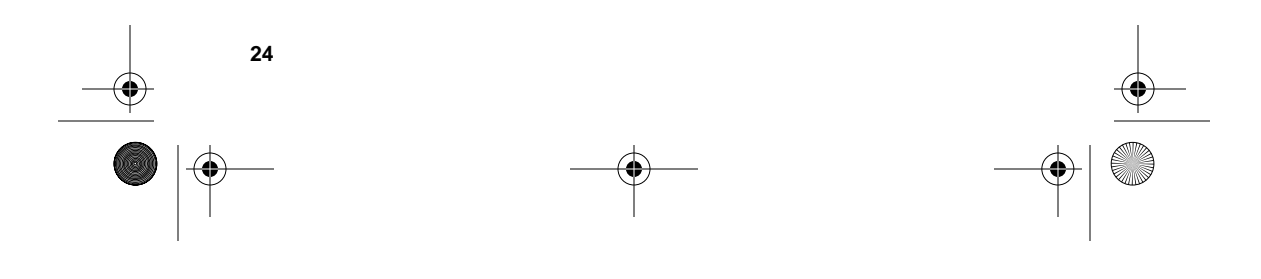

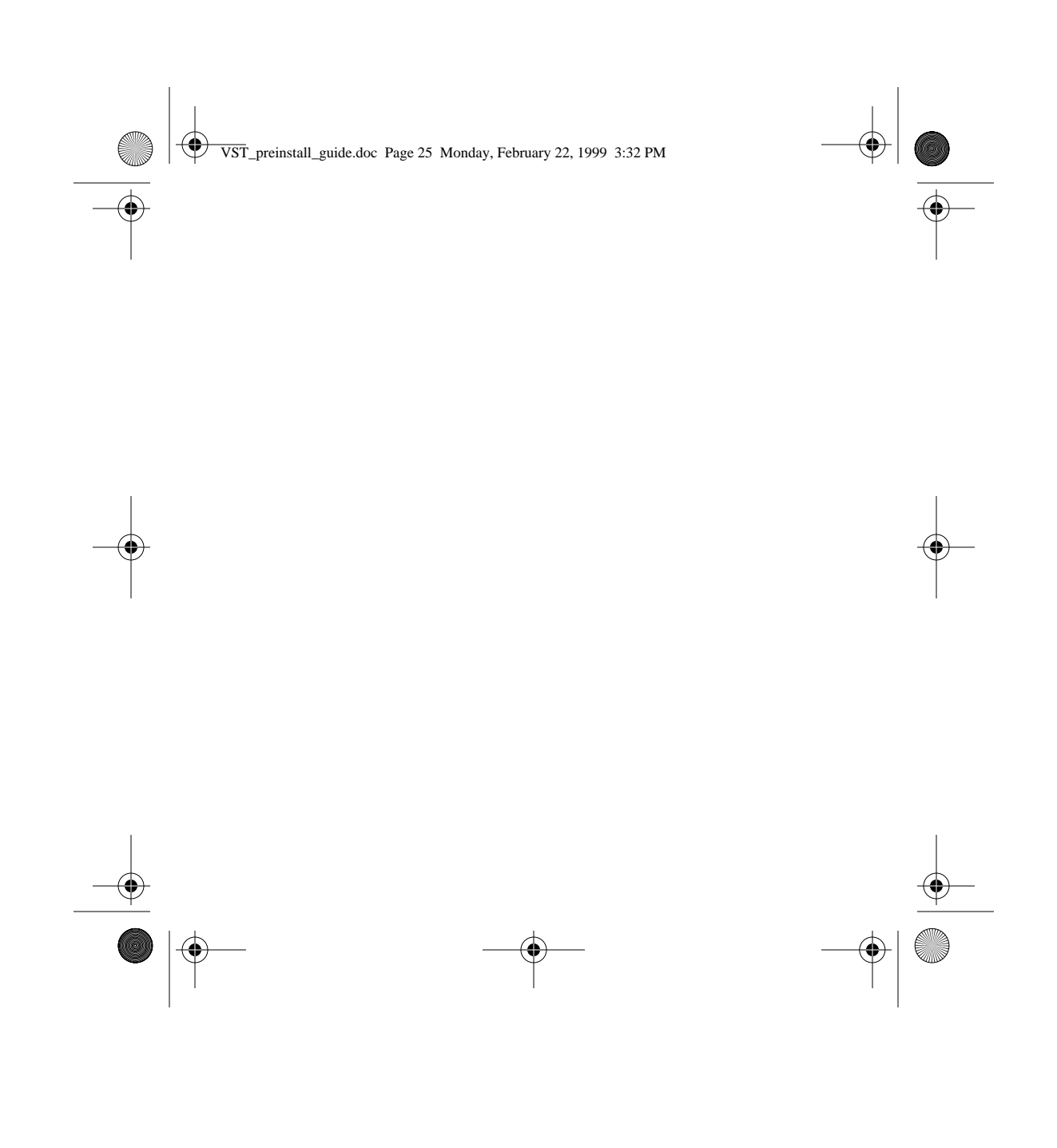

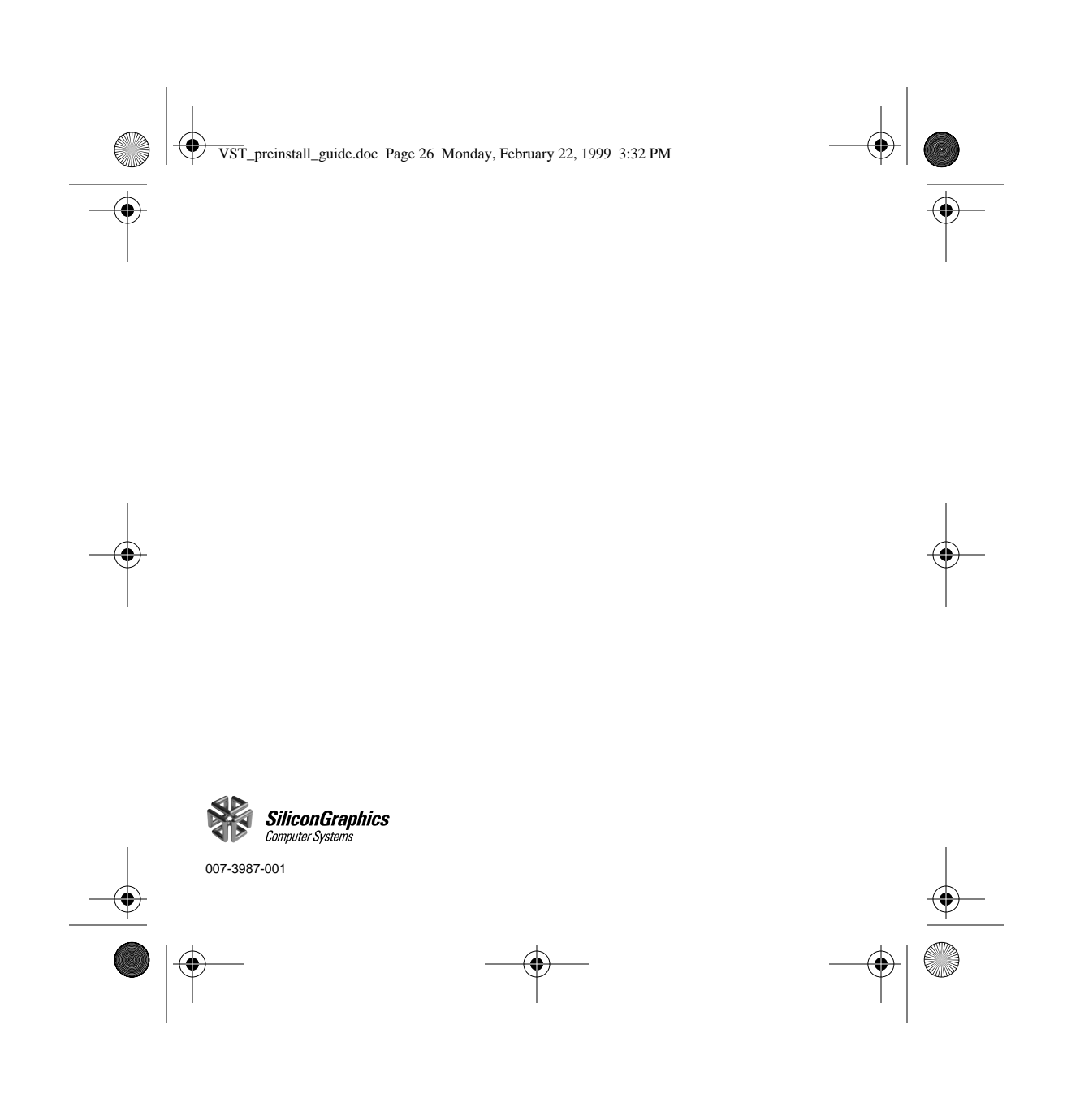